# **Class 175 Enhancement Pack** 2.0 AP

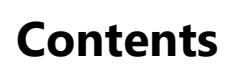

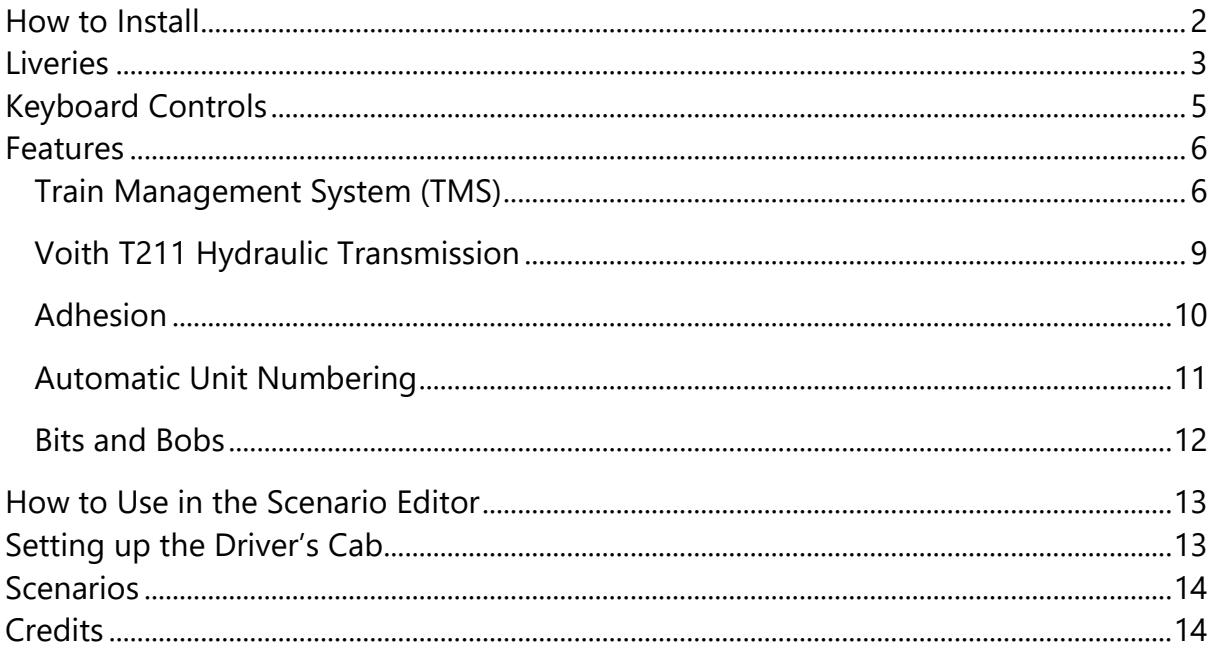

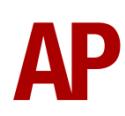

## <span id="page-1-0"></span>**How to Install**

- **1)** Locate where you have downloaded this pack and unzip it. Information on how to do this can be found *[here](http://www.expression-web-tutorials.com/create-extract-zip-file.html)*.
- **2)** Go to the location where you have extracted the files from the .zip file.
- **3)** Now find the .exe file called 'Class 175 Enhancement Pack 2.0'. Double-click this file.
- **4)** Follow the steps and by the end of the process, the main part of this pack will have installed.
- **5)** If you intend to use any of the included scenarios, make sure you have the freely available extra stock pack and requirements installed, as listed on the product page.
- **6)** To ensure the cab environment sounds as intended in this pack, please make sure that 'EFX' is ticked within your in-game Audio settings.

# <span id="page-2-0"></span>**Liveries**

First North Western:

with First North Western logo - *FNW* without First North Western logo - *Ex-FNW* with Arriva Trains Wales logo - *Ex-FNW (ATW)*

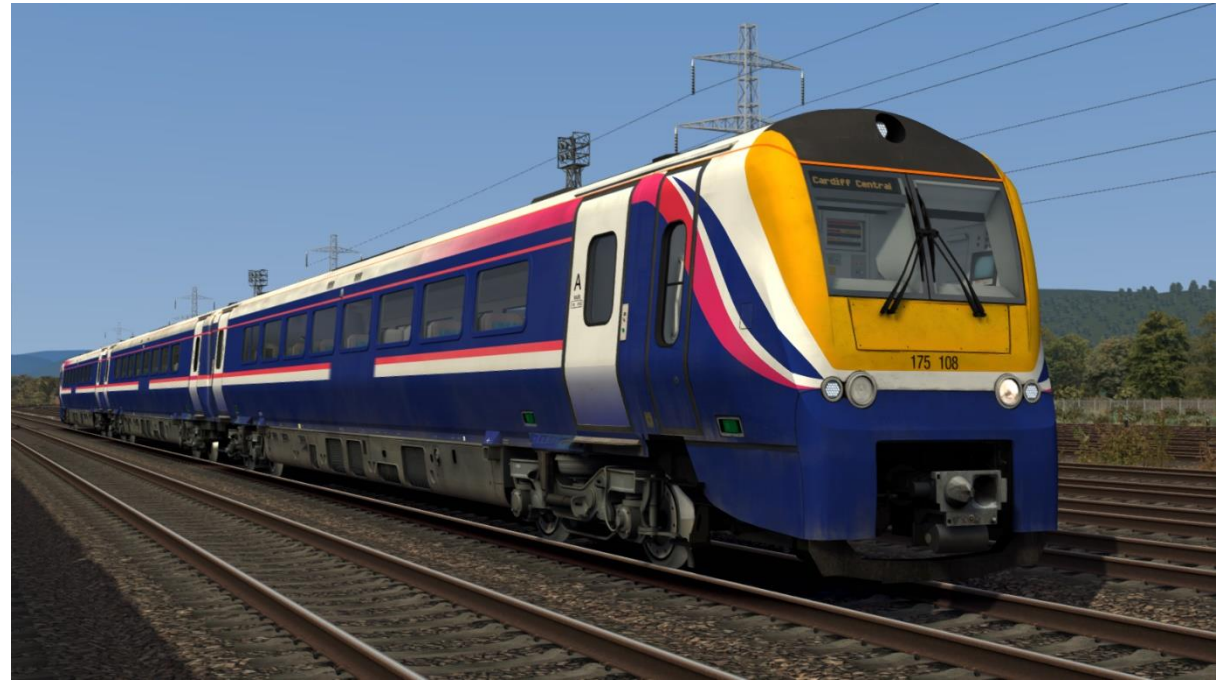

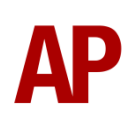

Arriva Trains Wales:

with Arriva Trains Wales logo - *ATW* with Arriva Trains Wales & DB logos - *ATW (DB)* without Arriva Trains Wales logo - *Ex-ATW*

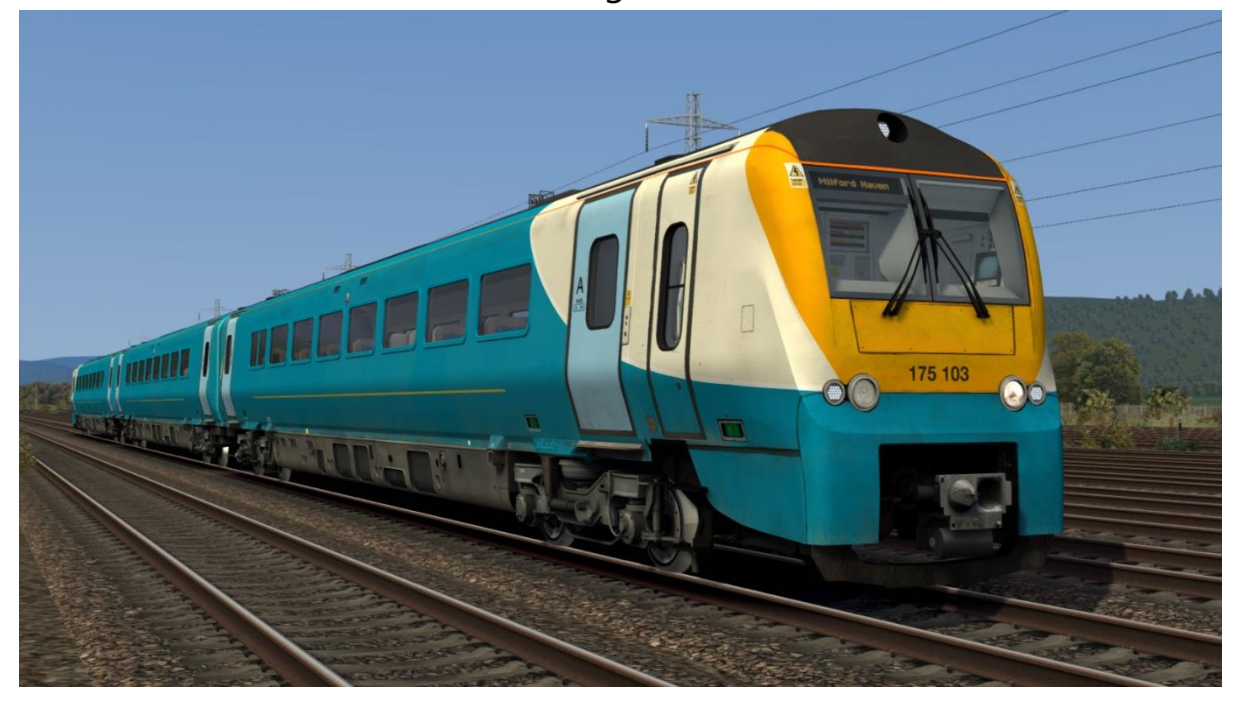

Transport for Wales - *TfW*

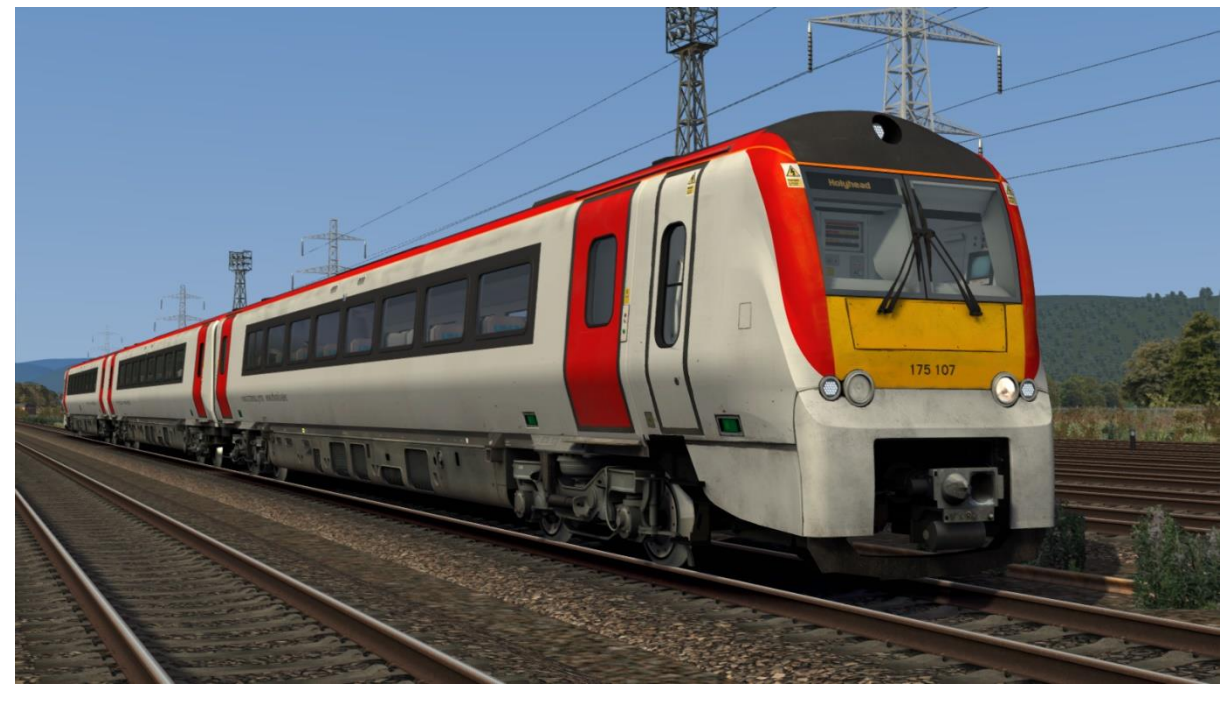

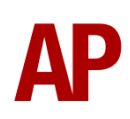

# <span id="page-4-0"></span>**Keyboard Controls**

Non-standard keyboard controls are listed below:

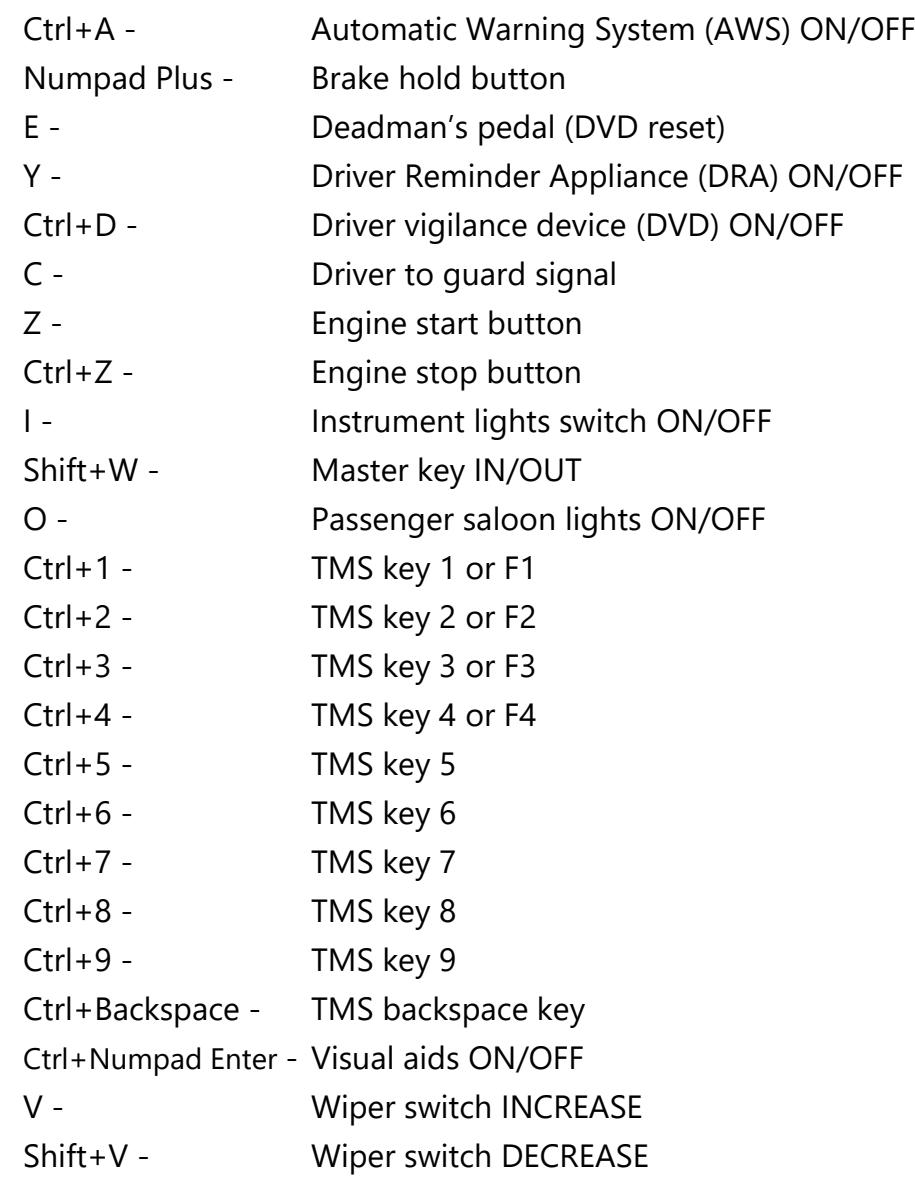

## <span id="page-5-0"></span>**Features**

### <span id="page-5-1"></span>**Train Management System (TMS)**

The TMS screen to the left of the driver provides information on many aspects of the unit. Please see below for the screens it displays and how to use them:

#### *Cab Not In Service*

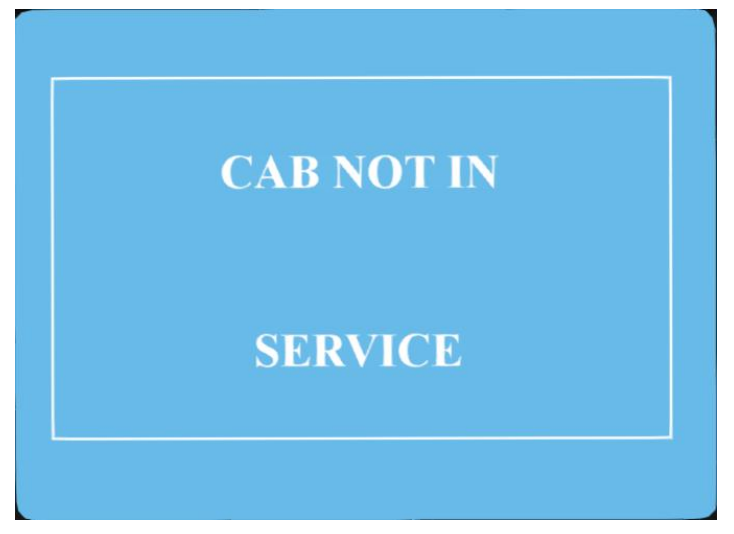

This is the first screen you'll see when entering the cab. To activate the TMS, you must turn the master key and move the reverser to neutral. The 'Operator Code' screen will then appear.

#### *Operator Code*

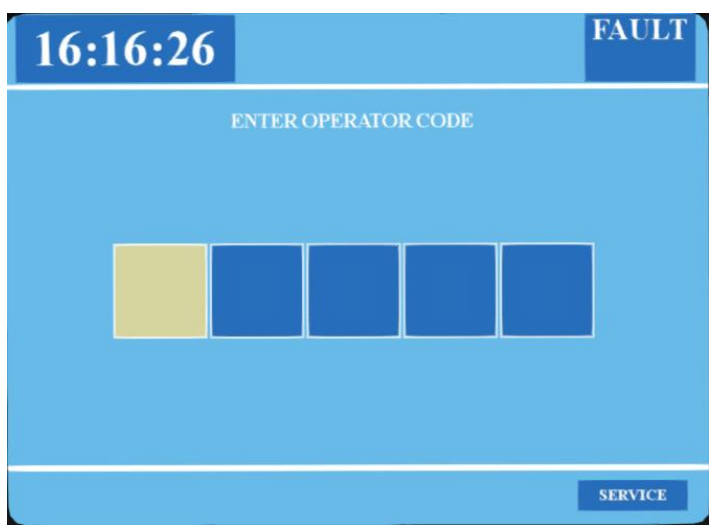

In reality, every driver has their own unique code that they must enter but seeing as this is a simulator, you may make up your own five digit code. To enter a number, press Ctrl+x, x being your chosen number. Please note that due to a quirk with the simulator, you are unable to enter '0'. Once all five digits have been entered, press Ctrl+1, and you will be taken to the 'Train Status' screen.

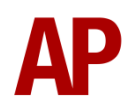

#### *Train Status*

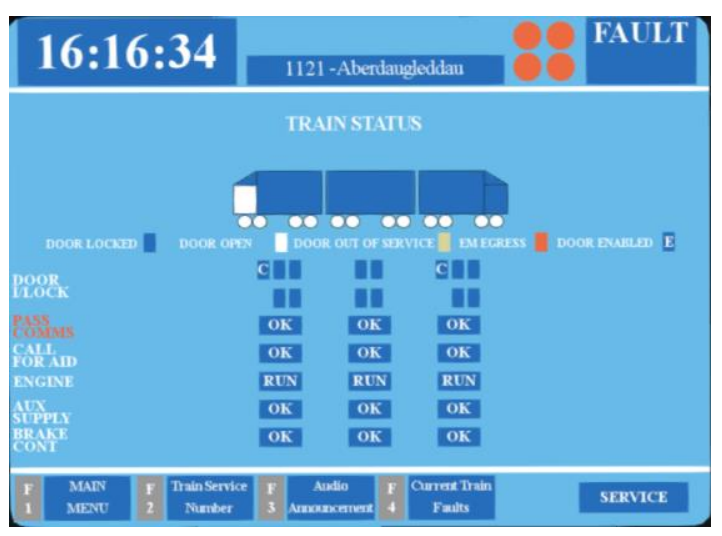

On this screen, you can view the formation of your train and real-time information on the state of the doors/engines. As well as this, you can access the 'Main Menu' screen by pressing 'Ctrl+1' and the 'Train Service Number' screen by pressing 'Ctrl+2'.

#### *Main Menu* FAULT 16:17:20 1126 - Holyhead TRAIN **CURRENT**  $\overline{\text{AUDIO}}$ **FAULT LIST ANNOUNCEMENT STATUS**

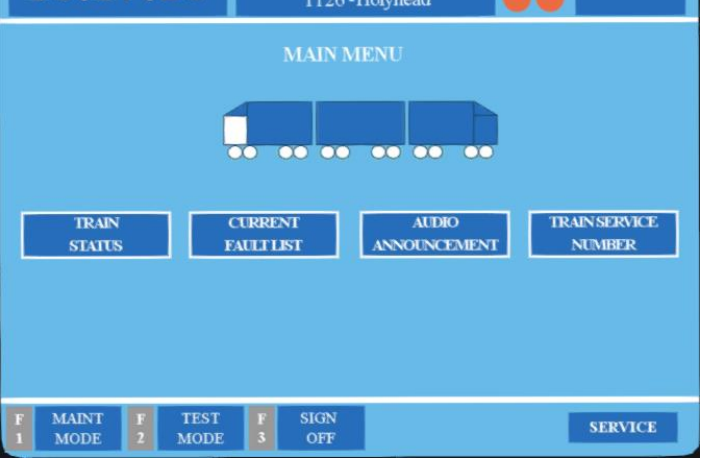

On this screen, you can view the formation of your train. Also, you can access the 'Train Status' screen by pressing 'Ctrl+4' and the 'Train Service Number' screen by pressing 'Ctrl+7'. Finally, you can sign off and enter a new operator code by pressing  $'Ctrl+3'$ .

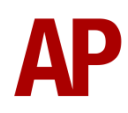

#### *Train Service Number*

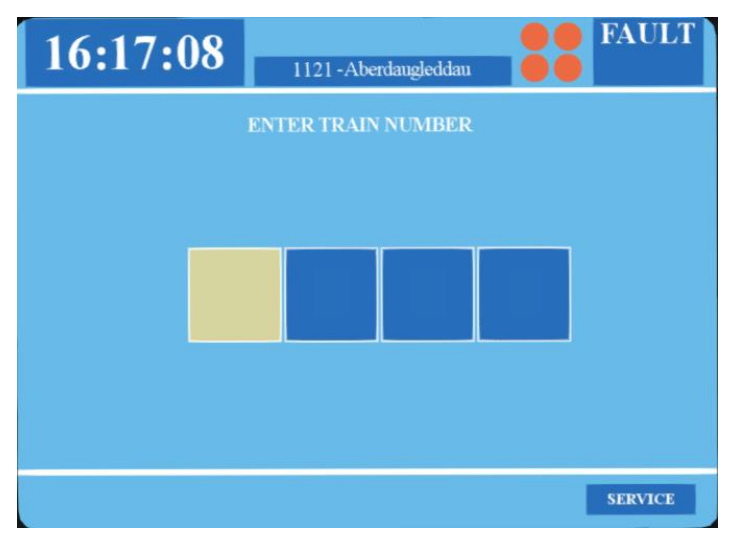

On this screen, you can change the destination displayed on the front and rear of the train. To do this, you must enter the relevant four digit code for the destination. A list of these codes can be found in the cab, to the left of the TMS screen. Once you have entered the four-digit code, press 'Ctrl+2', and the destination will be applied. You can then return to the Main Menu screen by pressing 'Ctrl+1'. Please see below for a list of the available destinations and their relevant code, or letter if you wish to use them via the unit's number on an AI service:

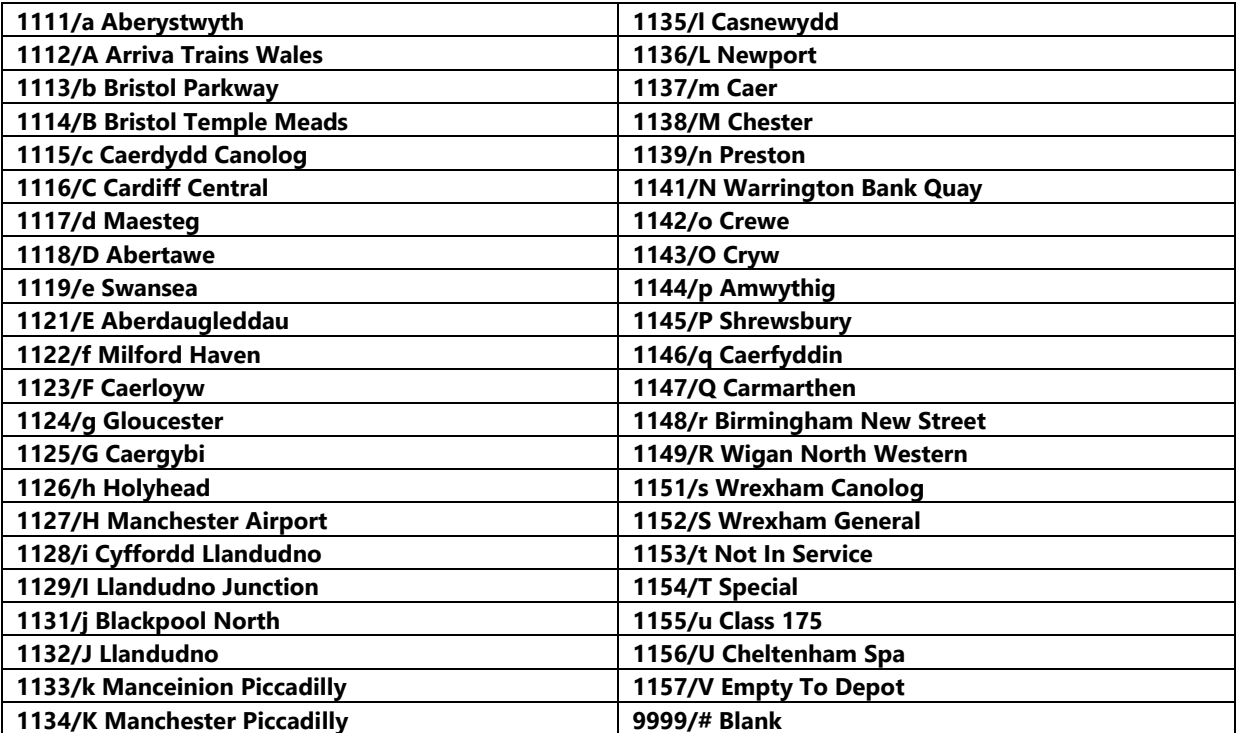

For a player service to have a destination pre-selected upon loading a scenario, add

**;TSN=xxxx** to the DMSLA number. 'xxxx' being the relevant four-digit code.

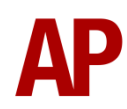

#### *Screensaver*

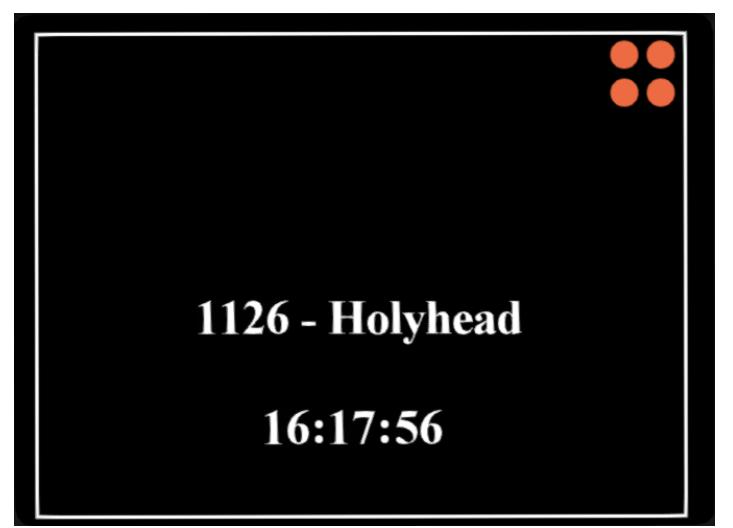

After 30 seconds of inactivity, this screen will appear. It displays the train service number, destination and time. If you wish to access the TMS again, press 'Ctrl+1'.

### <span id="page-8-0"></span>**Voith T211 Hydraulic Transmission**

Great care has been taken in recreating the characteristics of the 2-stage hydraulic transmission used in this unit.

#### *1 st Stage - Torque Converter*

When accelerating from a standing start, oil fills the torque converter and the engine revs up, which allows acceleration to take place. Unlike the Class 15x family of units, the engine does not rev up until the oil has filled the converter, hence the lack of an initial surge of rpm before settling and a smooth increase in rpm instead. During this 1<sup>st</sup> stage, engine rpm is directly controlled via the notch selected on the power handle.

#### *2 nd Stage - Fluid Coupling*

At 60 mph, the oil transfers from the torque converter to the fluid coupling which results in a reduction of engine rpm. During this stage, engine rpm is directly proportional to the speed of the train which means rpm will be the same regardless of which notch is selected on the power handle. All that varies is the load being placed on the engine. As speed increases then, you will gradually hear engine rpm rise in sync.

The unit will stay in this second stage until speed drops below 57 mph. At this point, the transmission reverts to the first stage.

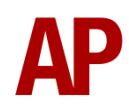

## <span id="page-9-0"></span>**Adhesion**

Adhesion between a train's wheels and the rails plays a big part in allowing a train to accelerate or brake. Too little of it and the train will slip or slide. There are a myriad of factors that control the level of adhesion and we have attempted to simulate the most important of these to give a varied and realistic driving experience:

#### *Season*

Adhesion is generally good in dry conditions during summer and spring. Slightly decreased adhesion during winter to take account of the increased amount of moisture and possible ice on the rails due to cooler temperatures. Much decreased adhesion during autumn due to leaf mulch.

#### *Weather*

Adhesion decreases in wet weather, especially so when rain first starts falling before it has had a chance to clean the railhead. If rain is light, it will take longer for the railhead to be cleaned whereas heavy rain will clean it quicker, resulting in adhesion recovering sooner.

When using the drizzle weather pattern in our Sky & Weather Enhancement Pack, adhesion is particularly poor as the rain hasn't enough force to clean the railhead but still makes it sufficiently wet to worsen adhesion.

#### *Time of Day*

Adhesion will decrease somewhat after dusk as the air cools and dew is more likely to form on the railhead. This persists throughout the night until around an hour after sunrise when higher temperatures or the sun dry it out. In our simulation, this factor is reduced during summer to account for warmer temperatures, which on average result in less dew.

#### *Tunnels*

When adhesion is poor due to external factors such as weather or season, adhesion will generally improve upon entering a tunnel, which is not as susceptible to these factors. When adhesion is good during dry weather and outside of autumn, adhesion may decrease a little upon entering a tunnel due to their damp nature.

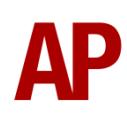

#### *Wheelslip*

Wheelslip protection aids the driver when powering or braking during times of poor adhesion.

When wheelslip is encountered during acceleration, a two stage process takes place:

- **1)** Power is automatically reduced and sand is automatically applied.
- **2)** Once wheelslip stops, power is reapplied to the notch selected on the combined power handle. If wheelslip reoccurs, the process starts again.

As a driver, you must assess which power notch is most suitable for the conditions and balance the occurrence of wheelslip with the maximum possible rate of acceleration.

#### *Wheelslide*

When wheelslide is encountered during braking, a two stage process takes place:

- **1)** Brake pressure is automatically reduced and sand is automatically applied.
- **2)** Once the wheelslide stops, brake pressure is returned to the notch selected on the combined power handle. If wheelslide reoccurs, the process starts again.

As a driver, you must resist the temptation to reduce the brake yourself as the wheelslip protection will offer the best braking performance.

## <span id="page-10-0"></span>**Automatic Unit Numbering**

When placing a class 175 unit in the scenario editor or using one in Quick Drive, all coaches in the unit will automatically be given correct unit and coach numbers, instead of you having to select each vehicle and change the number manually so they match. If you wish to change the unit number, it is controlled via the DMSLA coach. Please note that the destination display on both driving coaches is also controlled via the DMSLA coach.

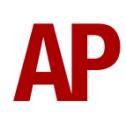

## <span id="page-11-0"></span>**Bits and Bobs**

This section is dedicated to aspects of this pack that don't warrant a dedicated section but are still of note:

- High quality headlight/marker light/tail light textures.
- Improved speedometer visuals.
- Improved illumination visuals on brake gauge and speedometer.
- Subtle dynamic exhaust.
- If speed increases over 101 mph, power will cut out and the overspeed indicator light will illuminate on the cab desk. To obtain power again, you must return the power/brake controller to 'Off' and ensure your speed is below 101 mph.
- 4-step reverser with 'Off' notch.
- Power brake controller will not move into a power notch unless the reverser is in 'Forward' or 'Reverse'.
- Reverser will not move if power brake controller is in a power notch or 'Off'.
- Headlight/marker light/tail lights proving indicator lights next to light switches
- 'Safety System Isolated' light illuminates to left of driver when 'DVD' or 'AWS' is isolated.
- Master keys visibly turn in the 'DVD' & 'AWS' isolation switches, to the right of the cab next to the window, when you toggle them.
- In-cab unit/vehicle number labels.
- Functioning brake hold button which applies the equivalent of step 1 brake. Only operational up to 3 mph.
- Intermittent, slow & fast wiper speeds.
- Different wiper sound when dry compared to when wet.
- Realistic delay before obtaining power when moving the power handle from off to a power notch.
- Visual alarms outside of cab when AWS or DVD are active.
- The visible driver automatically moves to whichever cab you are in.
- 1 second delay between train passing over AWS magnet and AWS warning sound occurring. The F3/F4 HUD will show the warning immediately so you must wait 1 second before trying to cancel it.

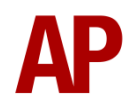

• The headlights only provide illumination before sunrise and after sunset. This is to avoid the unrealistic appearance of projected light in broad daylight.

# <span id="page-12-0"></span>**How to Use in the Scenario Editor**

#### *How to place*

To place in the scenario editor, please follow the instructions below:

- **1)** In the left-hand rolling stock fly-out, click the object set filter which looks like a blue box with an orange arrow to the right of it.
- **2)** Go to the right-hand fly-out which should have appeared. Select 'DTG' from the drop-down menu.
- **3)** Tick the second & third box beside 'SouthWales01'.
- **4)** The liveries should now be visible in the left-hand rolling stock fly-out.

## <span id="page-12-1"></span>**Setting up the Driver's Cab**

Please follow the steps below to set up the cab of the class 175 so you are ready to move:

- **1)** Turn the master key in by pressing **Shift+W**.
- **2)** Move the reverser to the 'Neutral' position by pressing **S**. The TMS alarm will sound, shortly followed by an AWS self-test.
- **3)** Cancel the AWS self-test alarm by pressing **Q**.
- **4)** Set up the Train Management System as necessary.
- **5)** Turn on the headlights by pressing **H**.
- **6)** Check the door interlock light is lit.
- **7)** Turn the Driver Reminder Appliance (DRA) off by pressing **Y**.

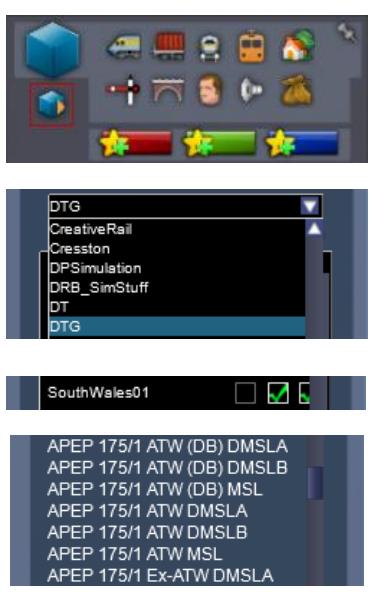

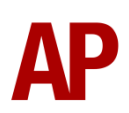

## **Scenarios**

#### **APC175EP: 1V48 15:30 Manchester Piccadilly - Carmarthen**

<span id="page-13-0"></span>Route = South Wales Main Line Track covered = Newport - Swansea Traction = Arriva Trains Wales 175103  $Year = 2016$ Duration = 1 hour 25 minutes

#### **APC175EP: 1W12 07:07 Milford Haven - Manchester Piccadilly**

Route = South Wales Main Line Track covered = Swansea - Cardiff Central Traction = Arriva Trains Wales 175106 Year = 2016 Duration  $= 1$  hour

#### **APC175EP: 11:17 Maesteg - Cheltenham Spa**

Route = South Wales Main Line Track covered = Bridgend - Caldicot Traction = Ex-First North Western (ATW) 175005 Year = 2007 Duration = 1 hour 5 minutes

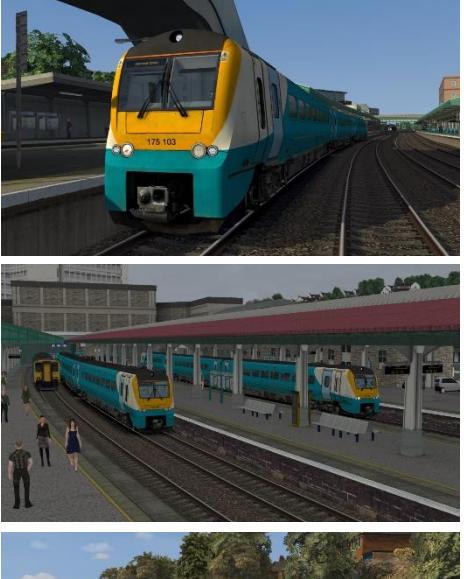

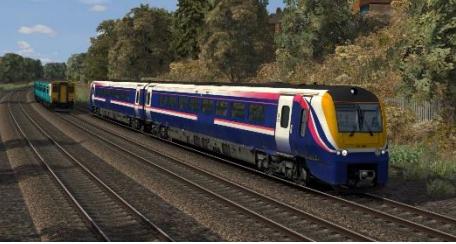

# <span id="page-13-1"></span>**Credits**

**Nicolas Schichan** - Advanced scripting **Arriva Trains Wales** - Assistance in recording sounds **Video 125** - Audio samples